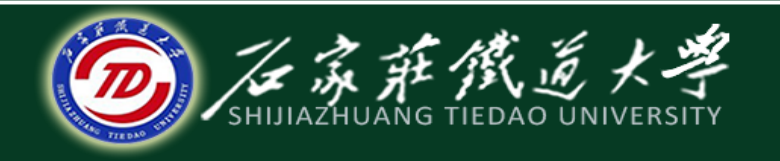

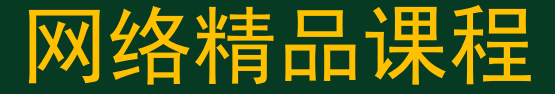

### 大学计算机基础

### 演示文稿软件PowerPoint2010

超链接与动作按钮

主讲 : 韩立华

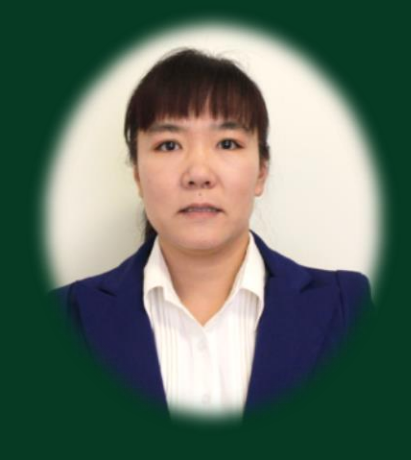

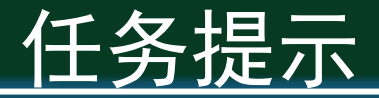

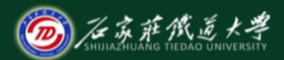

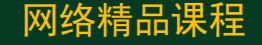

- ◆ 通过前面几节的学习,我们基本完成了《公司介绍》演 示文稿的编辑、美化、插入各类对象、媒体,设置动画 等,这样我们的PPT基本就可以使用了。
- ◆ 为了增强PPT的交互性和灵活控制性, 通常会在目录和 各页面之间增加超链接,为方便运行其他程序,可以添 加动作按钮,一键打开并执行。
- ◆ 本节我们学习为PPT添加超链接、动作按钮。

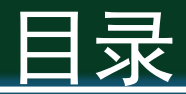

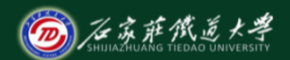

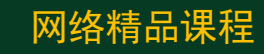

- 1. 添加超链接
- 2. 添加动作按钮
- 3. 修改主题配色

## 1、添加超链接

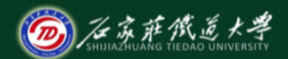

网络精品课程

- ◆ 超链接的作用:改变幻灯片的播放顺序、执行外部 程序、打开网页、播放声音、影片文件等。
- ◆ 超链点: 文字、图片、其他对象

#### ◆ 【演示】:在《公司介绍》演示文稿"目录页"插 入超链接,链接到各个内容页面。

# 2、添加动作按钮

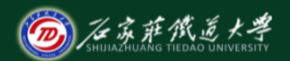

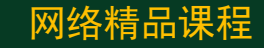

◆ 12种动作按钮:

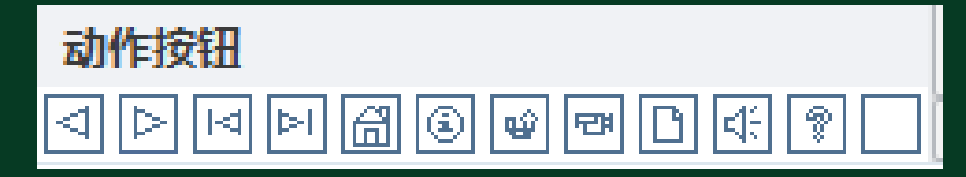

- ◆ 【插入】选项卡→形状, 最底端
- 【演示】:在《公司介绍》演示文稿各页插入"上 一页"、"下一页"、"返回"等动作按钮。

3、修改主题颜色

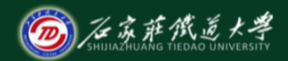

网络精品课程

- ◆ 将文本设置为超链接后,会引起文字颜色的变 化,而且不能用普通方法更改,必须使用"主 题颜色"更改。
- ◆ 【设计】选项卡→颜色→新建主题颜色
- ◆ 【演示】:将《公司介绍》演示文稿的主题颜 色修改,使超链接颜色突出。

小结

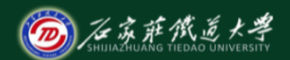

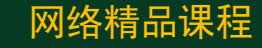

- 1. 添加超链接
- 2. 添加动作按钮
- 3. 修改主题配色

● 学习建议: 了解超链接和动作按钮的作用和编辑方法。 ● 操作练习: 编辑你的"公司介绍"演示文稿, 添加适 当的超链接和动作按钮。

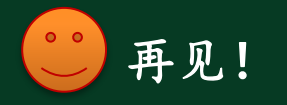